# Adding your cards

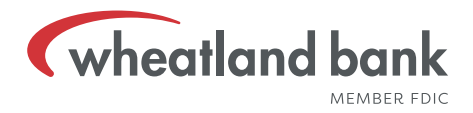

To your Mobile Wallet

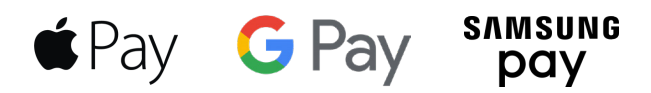

Mobile Wallet is now available at Wheatland Bank! Customers can now add their Wheatland Bank debit & credit cards to Apple, Samsung, and Google mobile wallets and make purchases with participating merchants. Follow the instructions below on how to add cards to your Mobile Wallet.

#### Apple Pay®

Compatible devices: iPhone: SE, 6, 6+, 6S, 6S+, 7, 7+, 8, 8+, X; iPad: Air 2, Pro; Apple Watch

- 1. Go to Wallet and Tap  $\bigoplus$  .
- 2. Follow the steps to add a new card.
- 3. Tap Next for verification. Tap Next again to complete.
- 4. You may be prompted to follow up with the bank to finish verification.
- 5. After your card is verified, tap next. Then start using Apple Pay®.

#### Google Pay™

#### Compatible with Android Lollipop (5.0) or higher devices

- 1. Open the Google Pay app.
- 2. Tap My Cards.
- $3.$  Tap $\bigoplus$ .
- 4. Tap Add a credit or debit card.
- 5. Follow the steps to add a new card.
- 6. You will be prompted to follow up with Wheatland Bank to verifiy your card.
- 7. Start using Google Pay™.

#### Samsung Pay™

#### Compatible devices: Samsung Galaxy S6, S7, S8, S9, Note: 5, 8, Samsung Gear: S2, S3, Sport

- 1. Open the Samsung Pay app.
- 2. Tap $\bigoplus$ .
- 3. Tap Add a credit or debit card.
- 4. Follow the steps to add a card.
- 5. You will be prompted to follow up with Wheatland Bank to verifiy your card.
- 6. Start using Samsung Pay™.

## Paying with your devices How to use your Mobile Wallet

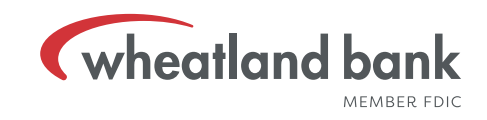

Now that you have successfully added your cards to your Mobile Wallet, you can now start using them at terminals that accept Apple, Google, or Samsung Pay. Follow the instructions below on how to use your Mobile Wallet.

## Apple Pay®

#### iPhone 8 or earlier versions:

- 1. Open the Wallet app.
- 2. When prompted for payment, rest your finger on the Touch ID or insert your passcode. Hold the top of your iPhone near the terminal until you see "Done" and a checkmark on your phone.

#### iPhone X:

- 1. When prompted for payment, double click the side button, then glance at your iPhone screen to authenticate with Face ID or you can enter your passcode.
- 2. Hold the top of your iPhone X near the terminal until you see "Done" and a checkmark on your iPhone.

#### Apple Watch:

- 1. When prompted for payment, double click the side button and hold your Apple Watch near the terminal.
- 2. Wait until you feel a gentle tap.

## Google Pay™

- 1. When prompted for payment, unlock your phone. You don't have to open the Google Pay app.
- 2. Hold the back of your phone close to the terminal for a few seconds.
- 3. When the payment is successful, you will see a blue check mark on the screen.

## Samsung Pay™

- 1. When prompted for payment, Open the Samsung Pay app
- 2. Hover your phone over the terminal and place your finger over your fingerprint reader or enter your previously set pin.
- 3. When the payment is successful, a soft vibration lets you know you have paid

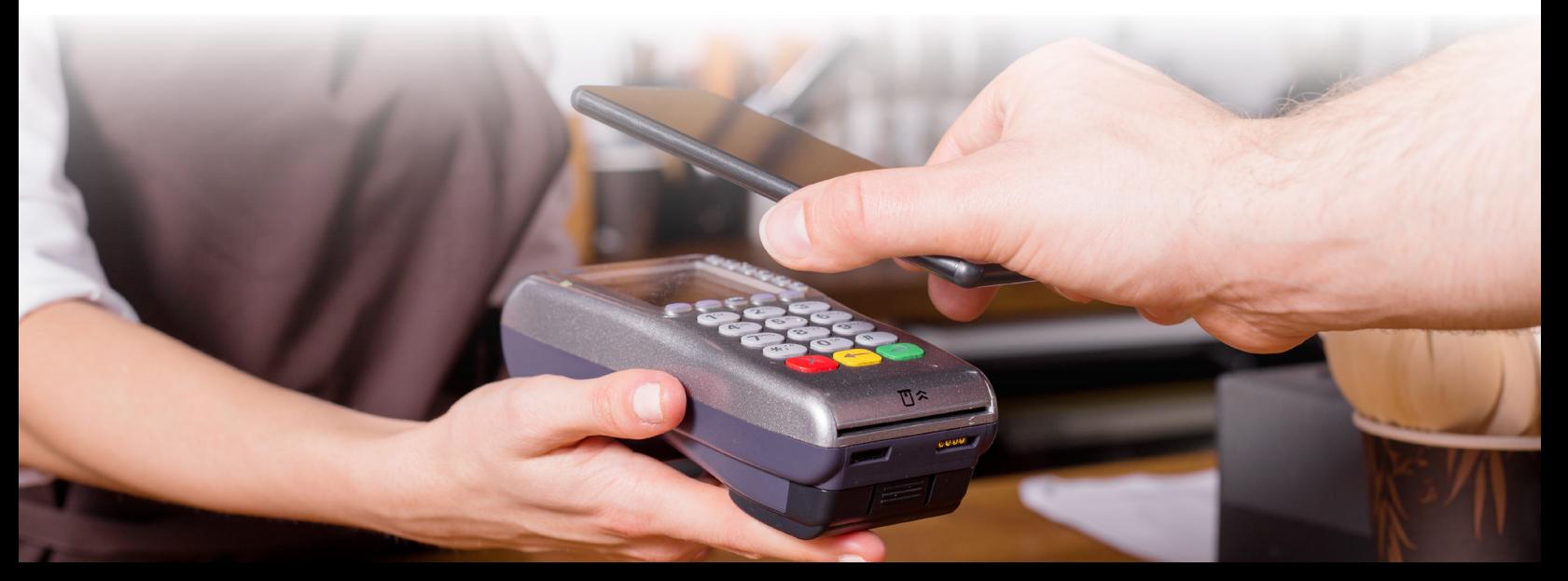